$\triangleright$  IT and Digital

# **How to Complete a New Company Registration & Manage Users (Part 2)**

EV Make-Ready – New York & Massachusetts

November 27, 2023

nationalgrid

## **How to Complete a New Company Registration**

HOW TO COMPLETE A NEW COMPANY REGISTRATION

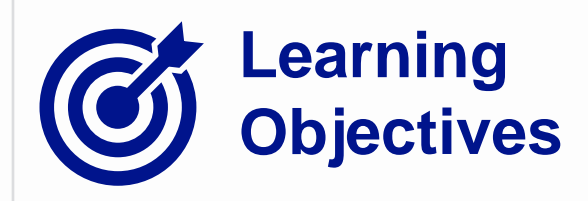

This module outlines the steps for completing a new company registration on the Vendor Registration Portal.

The **intended audience** for this module is as follows:

**TRADE PARTNER ADMIN** •

**By the end of this module, the user will be able to:**

- Manager new users
- Approve / deny new user requests
- Invite employees to register on the portal
- Edit company details

#### **Trade Partner Admin vs. Non-Admin Trade Partner User**

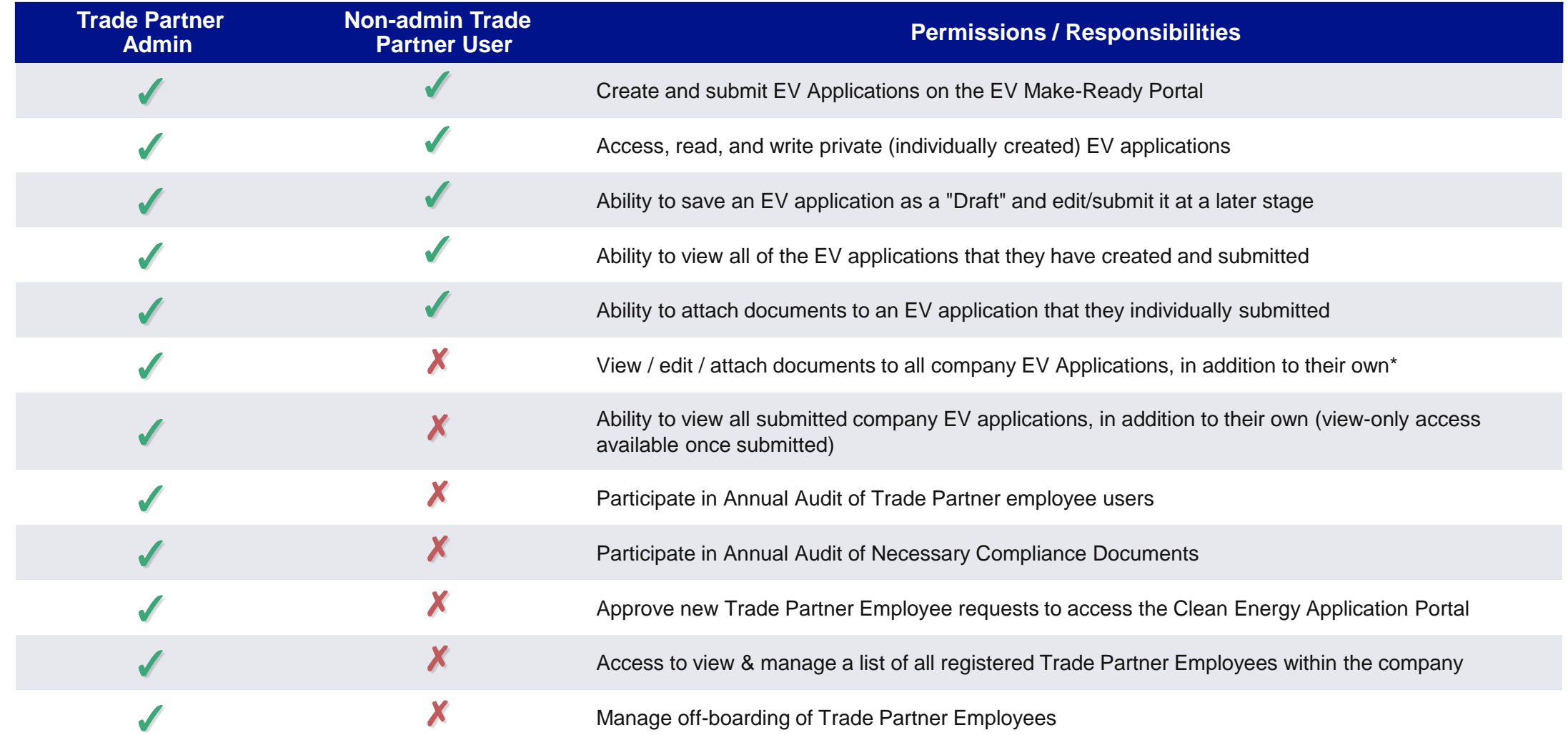

**National Grid** <sup>\*Until further notice, Trade Partner Admins will temporarily have **view-only** access to draft applications created by other Trade Partner 3</sup> users within their company. As such, Trade Partner Admins will **not** be able to continue Draft Applications for other Trade Partner users.

### **Portal Access: Trade Partner Admin**

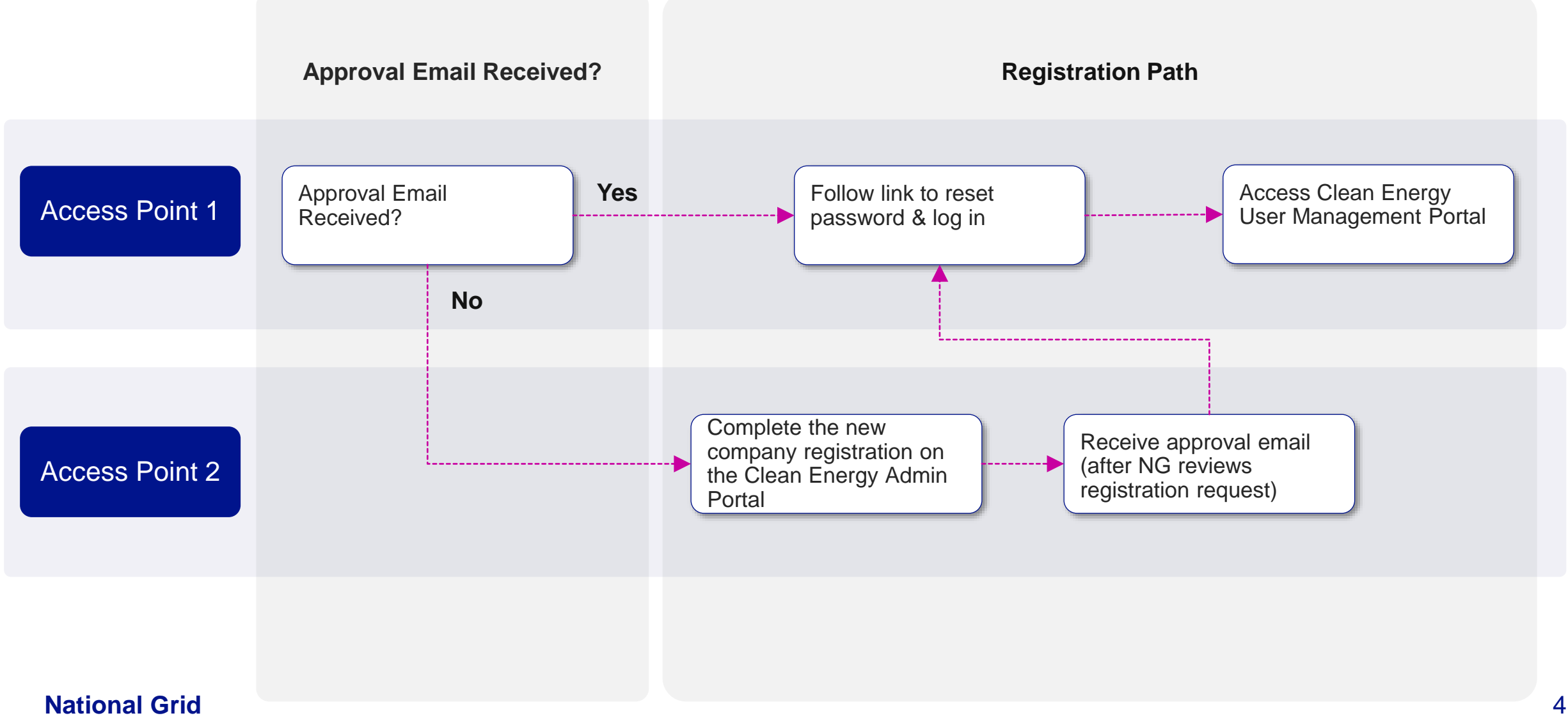

**Clean Energy User Management Portal: Navigation & Features**

nationalgrid

## **Clean Energy 2.0 User Management Portal (cont.)**

#### HOW TO COMPLETE A NEW COMPANY REGISTRATION

Upon accessing the User Management Portal, the left pane will show the following tabs and links:

- **Dashboard:** This will display all recent activities that need the Trade Partner Admin's attention. **A**
- **Manage Team:** This tab will show all users that have already registered or requested registration on the portal. **B**
- **Company Profile:** This tab will show the company details. **C**
- **CE Portal:** This link will be used to create and manage EV applications. **D**
- The link for **Help & Support** will be available at the lower-left corner. **E**
- Below that, the arrow next to the profile name will provide an option to log out of the portal. **F**

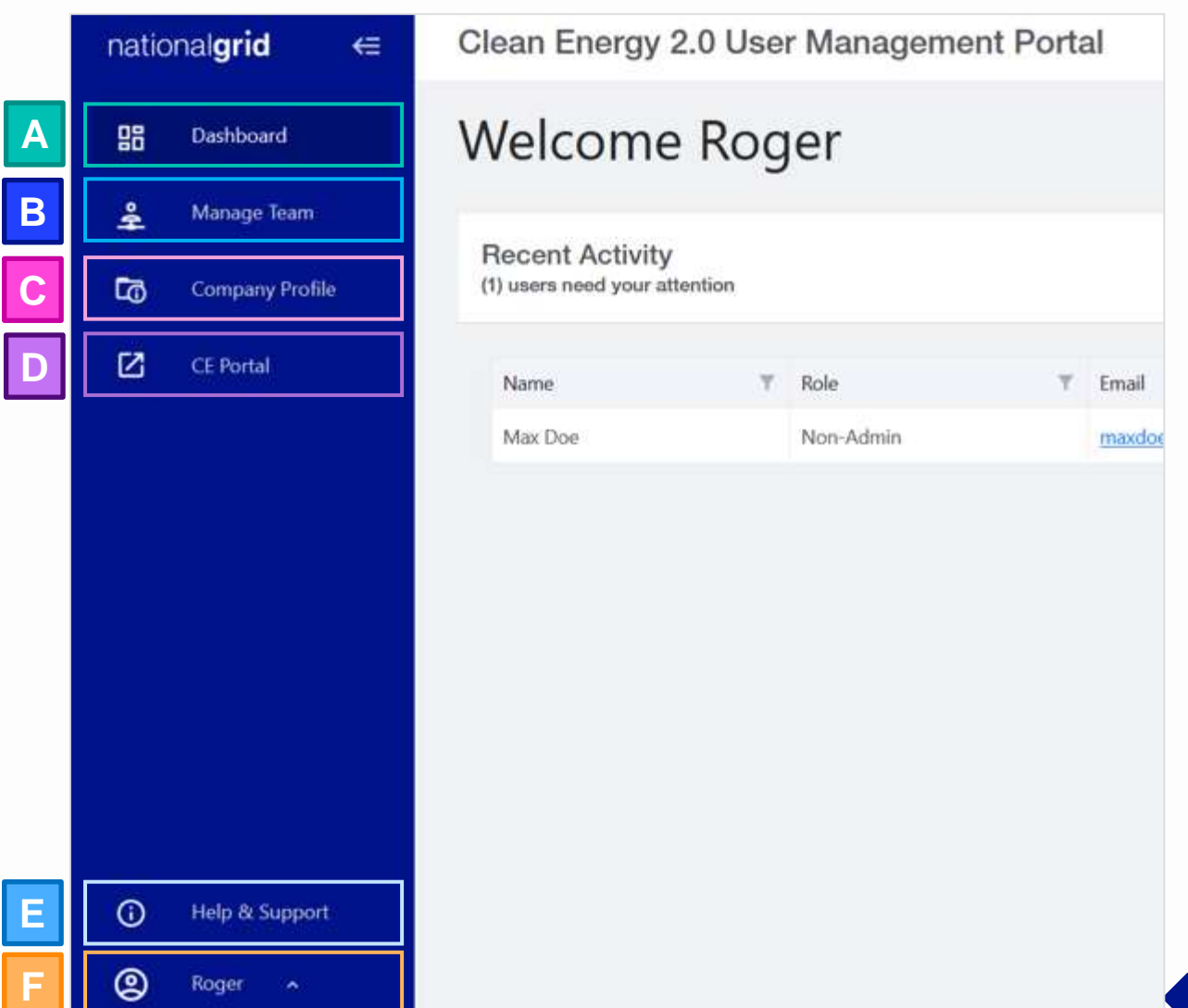

### **Dashboard**

#### HOW TO COMPLETE A NEW COMPANY REGISTRATION

The **Dashboard** will show all recent activities that need the Admin's attention. These are registration requests raised by other Non-Admin users in the company.

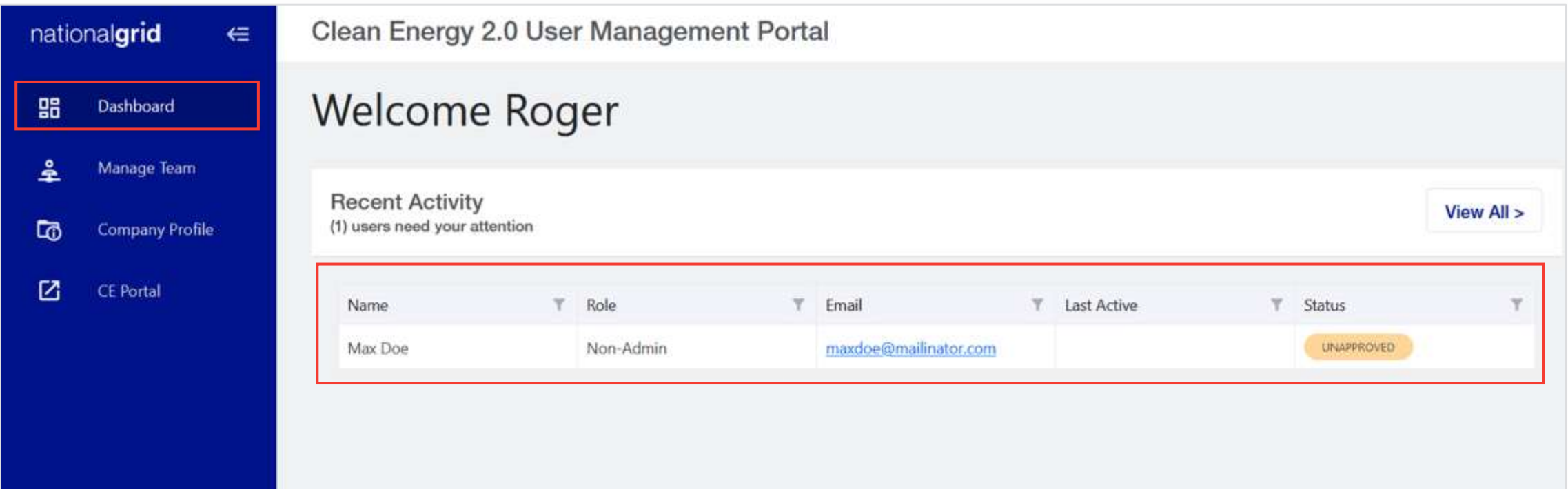

### **Manage Team Tab**

#### HOW TO COMPLETE A NEW COMPANY REGISTRATION

The **Manage Team** tab will show all users that have successfully registered (**ACTIVE**), have requested registration approval (**UNAPPROVED**), or have been denied approval (**REJECTED**).

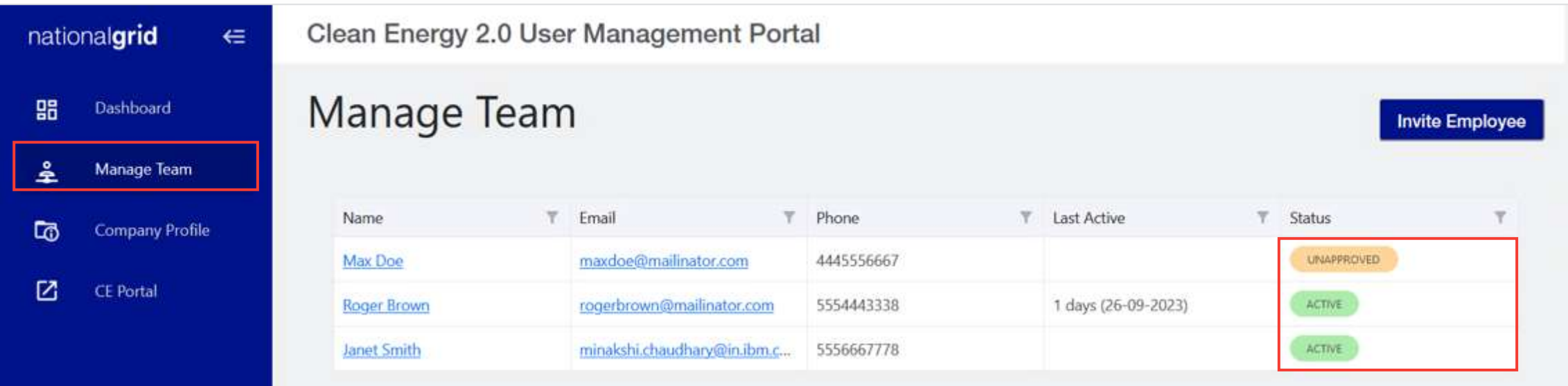

### **Manage Team Tab**

#### HOW TO COMPLETE A NEW COMPANY REGISTRATION

The Admin can view and manage the other Non-Admin users (also referred to as "Trade Partner Users") on this tab.

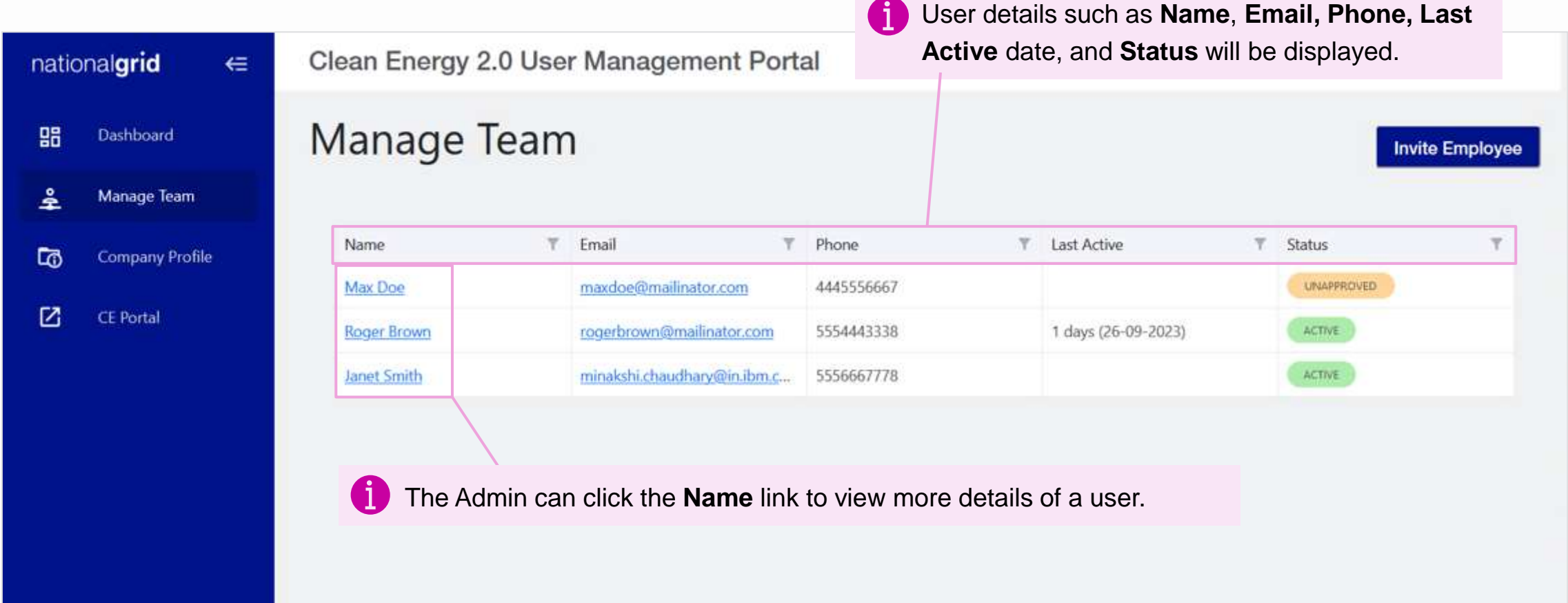

### **Invite Employee**

#### HOW TO COMPLETE A NEW COMPANY REGISTRATION

Admins can invite company employees to register on the Vendor Registration Portal.

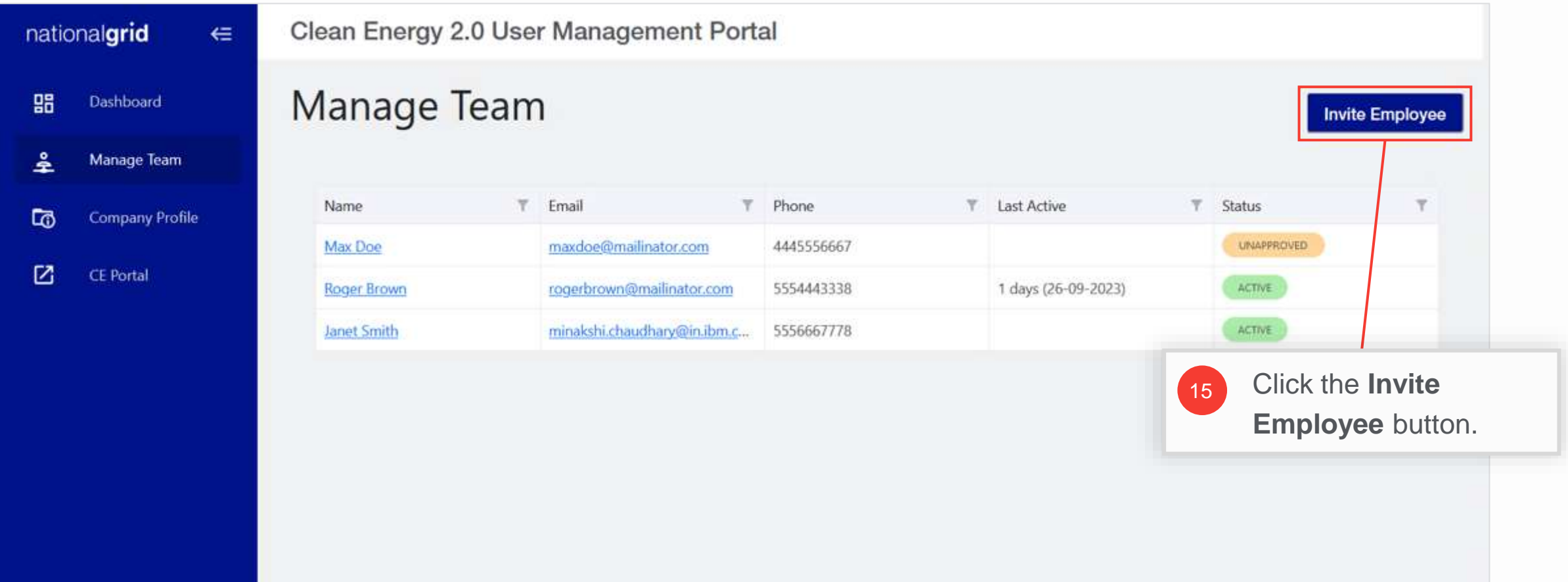

### **Invite Employee (cont.)**

#### HOW TO COMPLETE A NEW COMPANY REGISTRATION

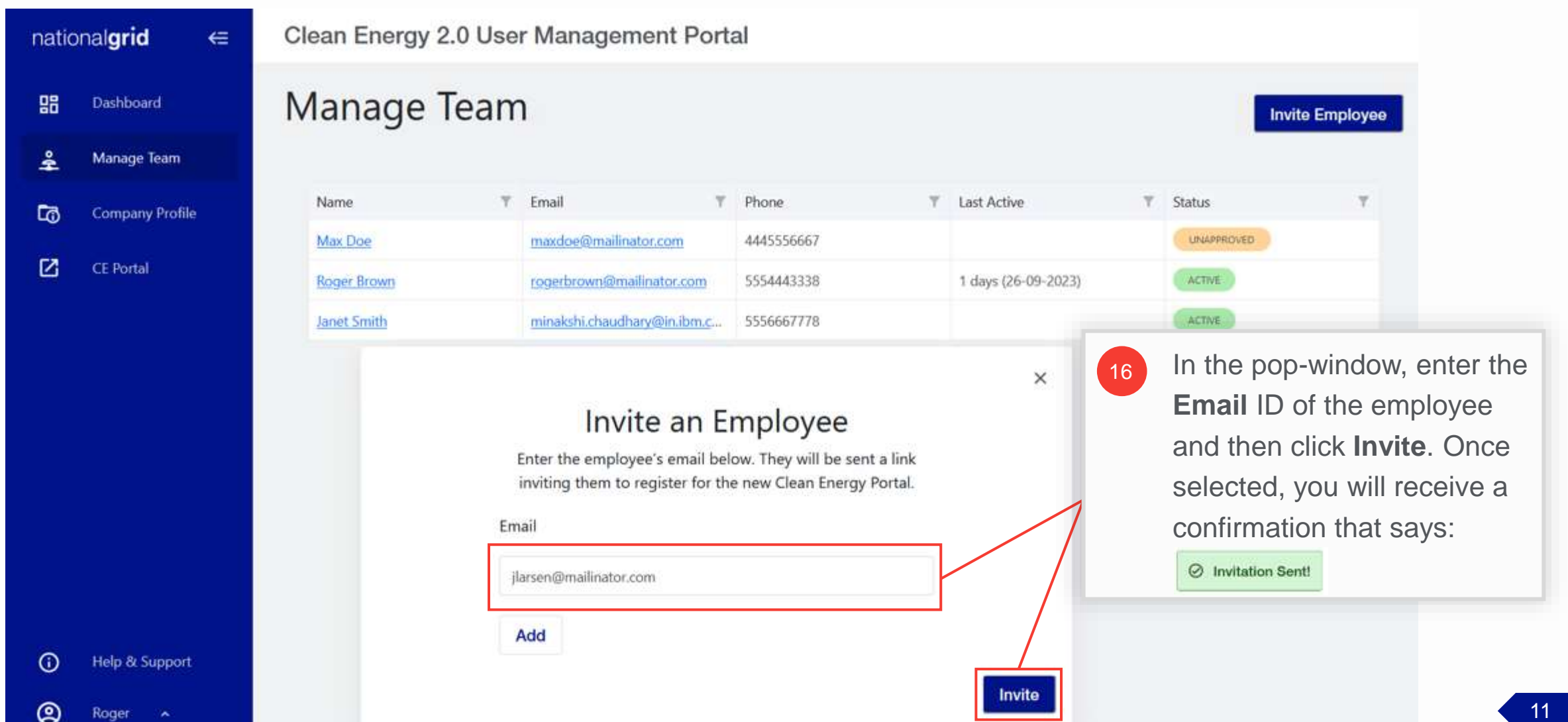

### **Invite Employee (cont.)**

HOW TO COMPLETE A NEW COMPANY REGISTRATION

The Trade Partner User (non-admin) will receive an email inviting them to register on the Vendor Registration Portal.

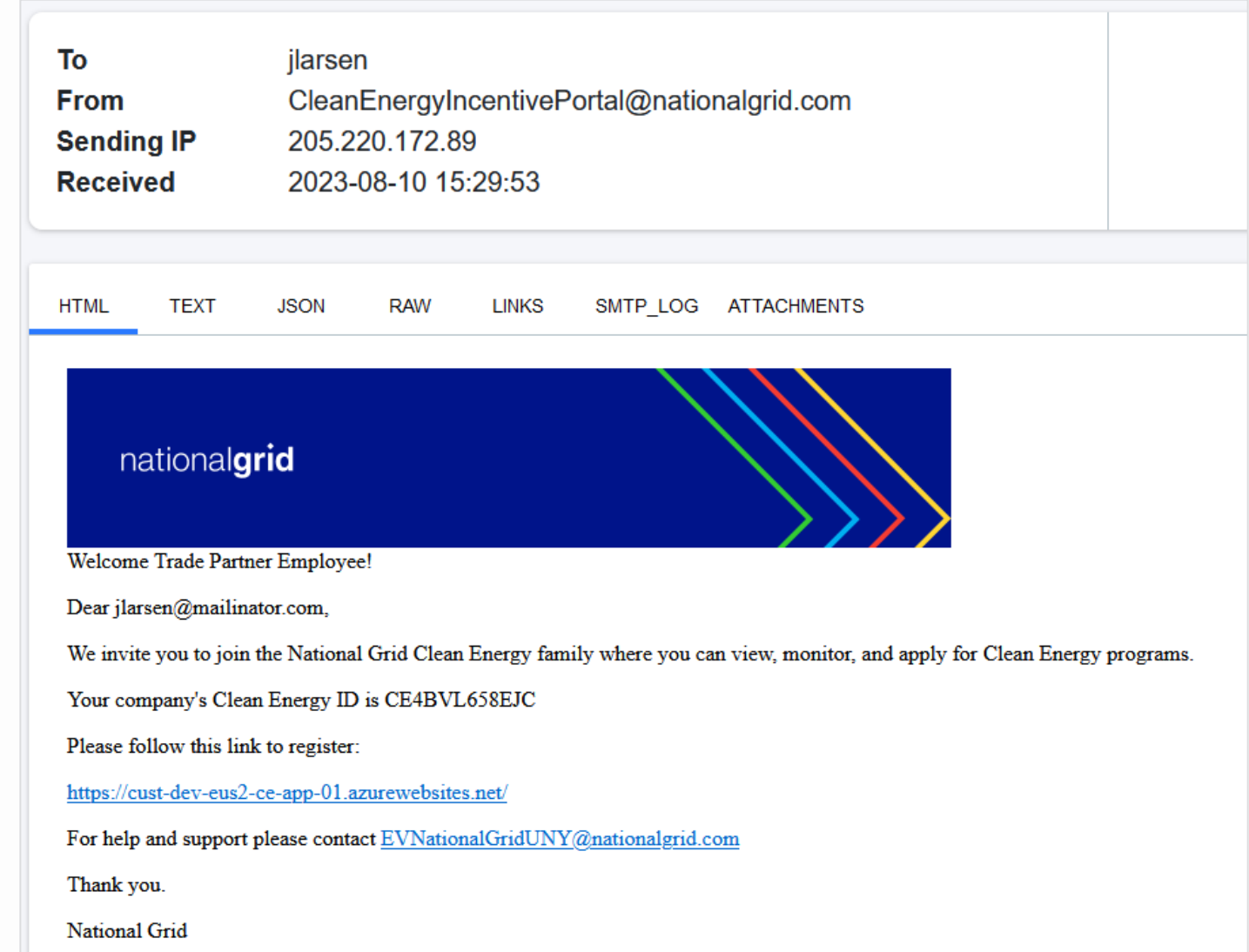

## **Review and Approve Employee Registration Request**

#### HOW TO COMPLETE A NEW COMPANY REGISTRATION

Trade Partner Admins can approve / deny the registration requests from other employees.

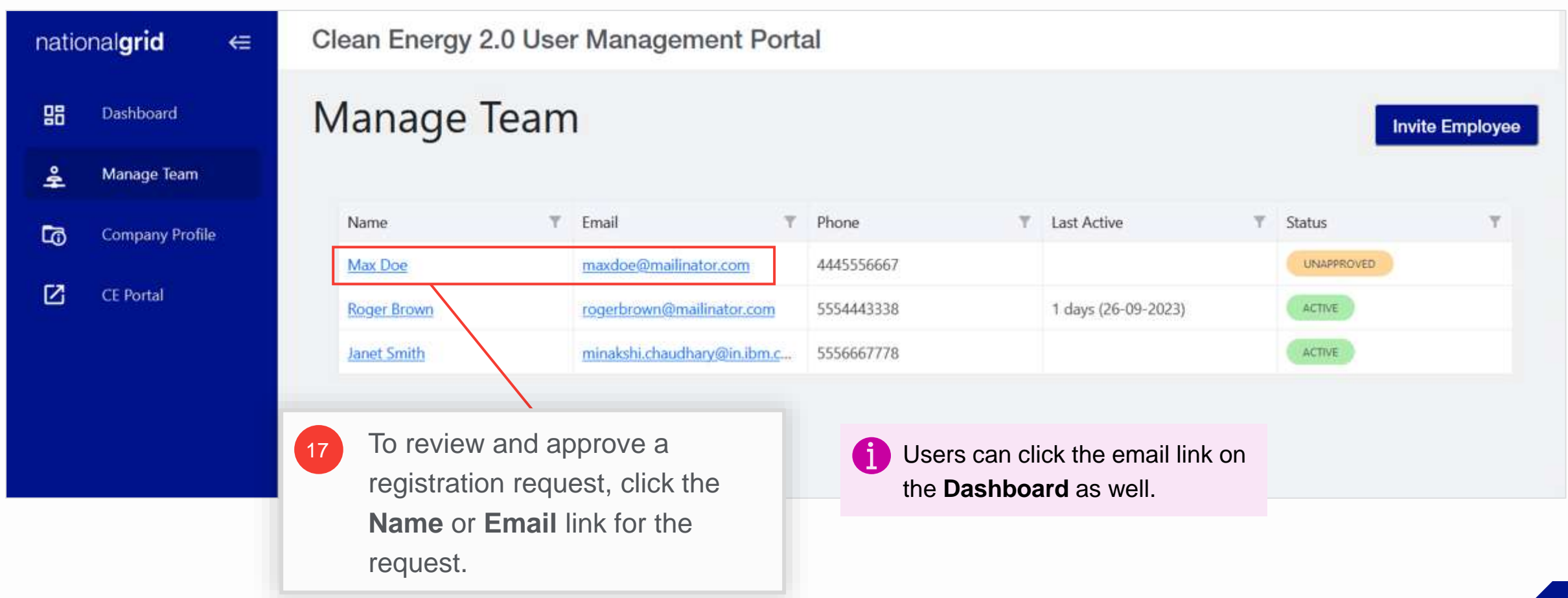

## **Review and Approve Registration Request (cont.)**

#### HOW TO COMPLETE A NEW COMPANY REGISTRATION

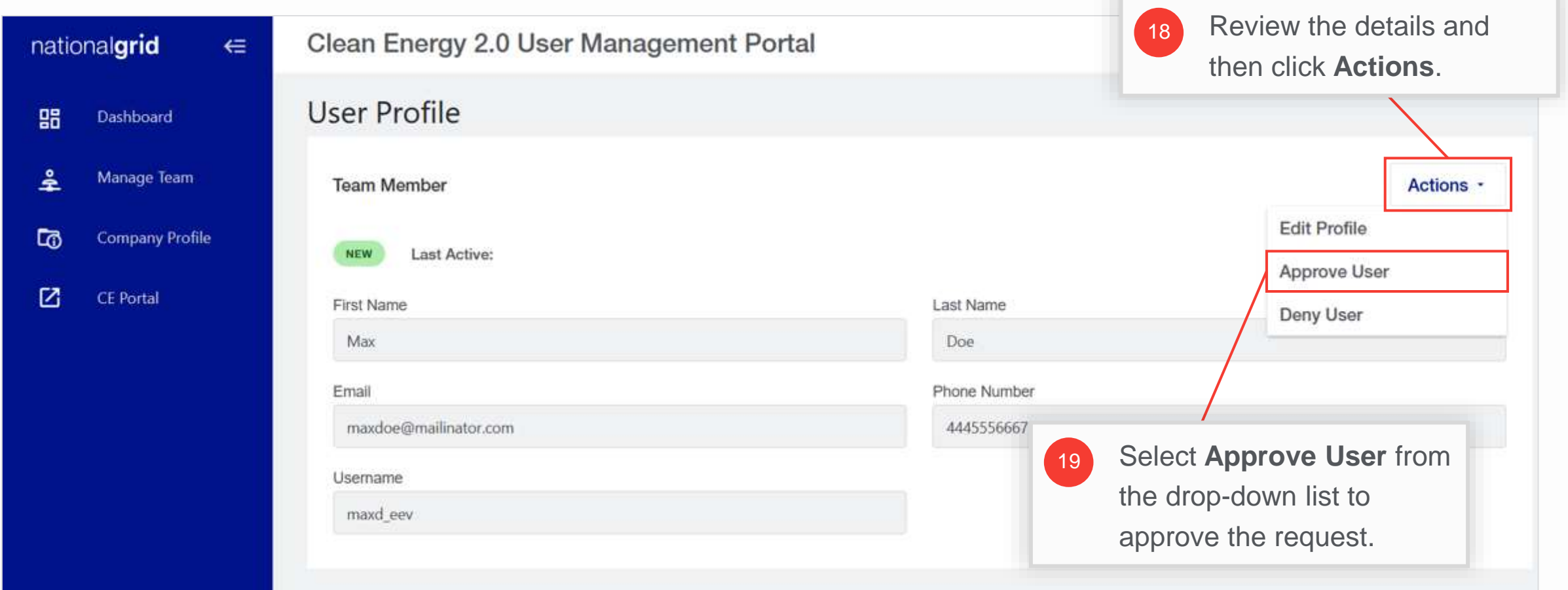

## **Review and Approve Registration Request (cont.)**

HOW TO COMPLETE A NEW COMPANY REGISTRATION

The status of the user will change from NEW to **ACTIVE**.

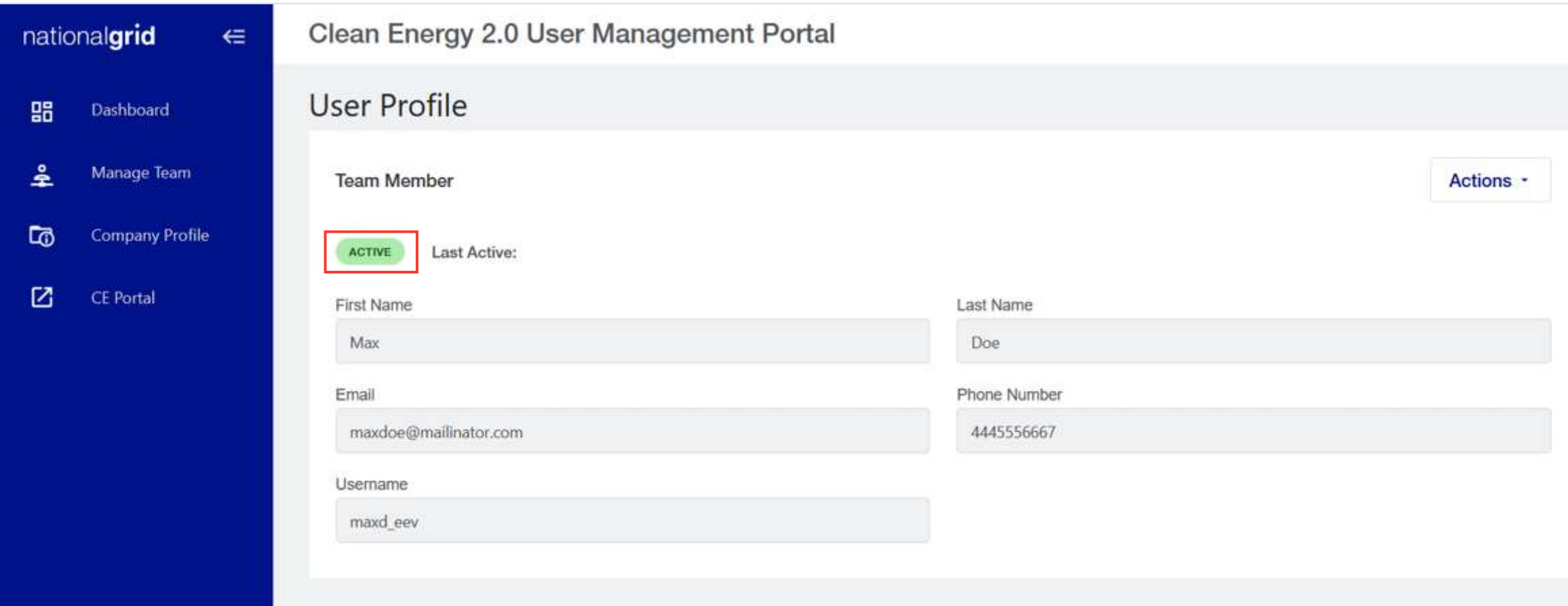

### **Approval Email to Trade Partner User**

#### HOW TO COMPLETE A NEW COMPANY REGISTRATION

When the registration request is approved by the Trade Partner Administrator, the Trade Partner User will receive an email indicating the approval of the request and a link to set their password.

Similarly, if the Trade Partner Administrator denies the request, the user will get a rejection email and they will need to resubmit the request after correcting the errors.

![](_page_15_Picture_50.jpeg)

## **Company Profile**

#### HOW TO COMPLETE A NEW COMPANY REGISTRATION

The **Company Profile**  tab will show the company details as provided during the registration of the company.

**A**

**B**

The Trade Partner Admin can use the **Edit** button to update the details, if needed.

![](_page_16_Picture_63.jpeg)

### **Company Profile – Programs Subtab**

#### HOW TO COMPLETE A NEW COMPANY REGISTRATION

The **Programs** subtab in the **Company Profile** tab provides the list of programs that the company has registered for.

![](_page_17_Picture_37.jpeg)

### **Company Profile – Programs Subtab**

#### HOW TO COMPLETE A NEW COMPANY REGISTRATION

![](_page_18_Picture_53.jpeg)

![](_page_18_Picture_5.jpeg)

### **Company Profile – Programs Subtab**

#### HOW TO COMPLETE A NEW COMPANY REGISTRATION

![](_page_19_Picture_32.jpeg)

### **Company Profile – Administrator Subtab**

#### HOW TO COMPLETE A NEW COMPANY REGISTRATION

The **Administrator** subtab within the **Company Profile** tab shows the user details of the Trade Partner Admin.

![](_page_20_Picture_30.jpeg)

#### **End of Procedure**